## Configurazione della posta su Mozilla Mozilla **Thunderbird**

Come configurare una casella di posta elettronica sul client Come configurare Mozilla Thunderbird

Mozilla Thunderbird è un client di posta gratuito, open-source e multipiattaforma disponibile per i principali sistemi operativi tra cui Windows, Linux e macOS. piattaforma disponibile per i principali sistemi operativi tra cui Windo<br>Linux e macOS.<br>Di seguito la procedura per configurare un account di posta tramite

Mozilla Thunderbird.

• Avviare Mozilla Thunderbird e cliccare sull'icona Email, sotto Crea un nuovo account ;

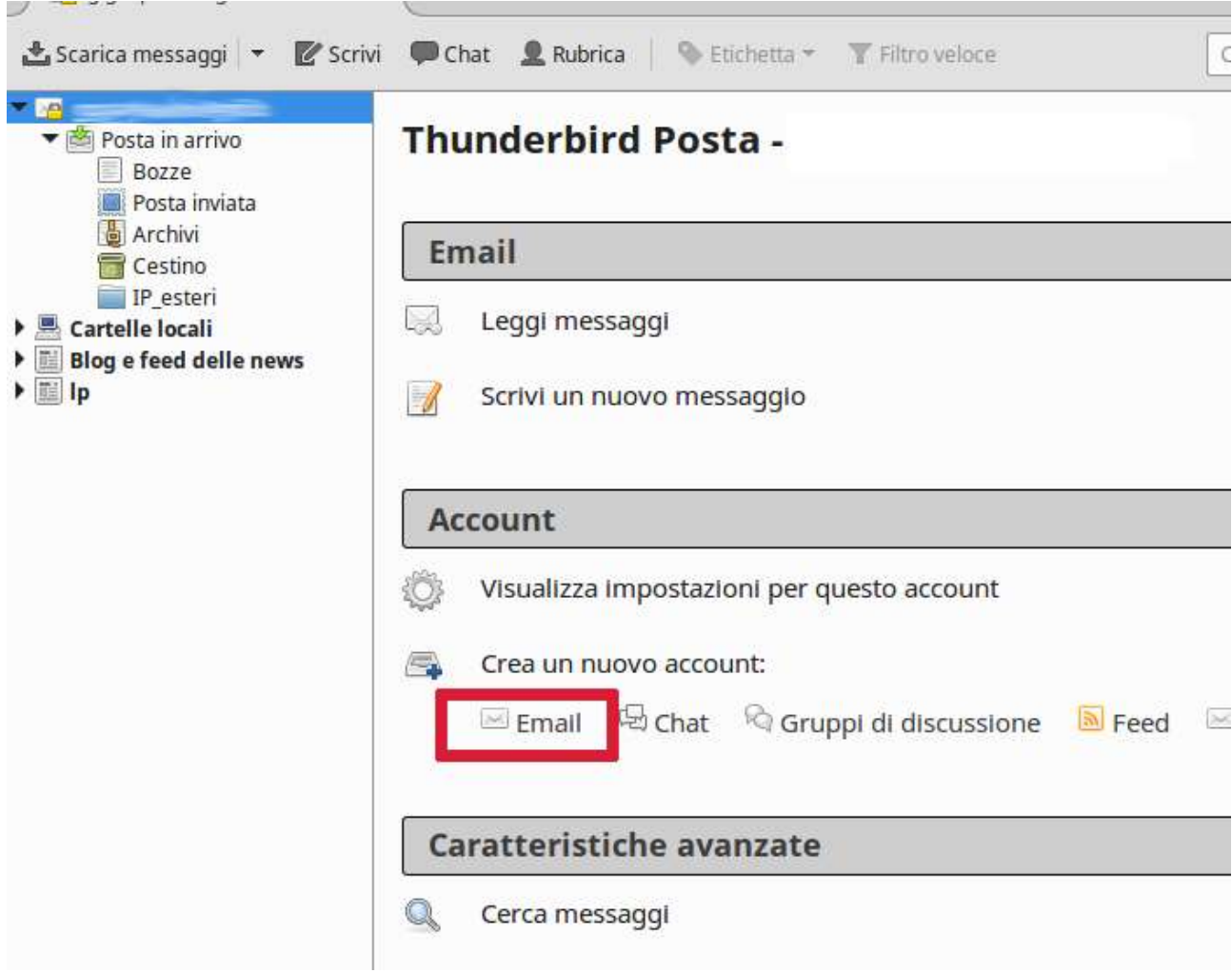

• Nella finestra di benvenuto, cliccare sul bottone Saltare questo passaggio e utilizzare un indirizzo esistente;

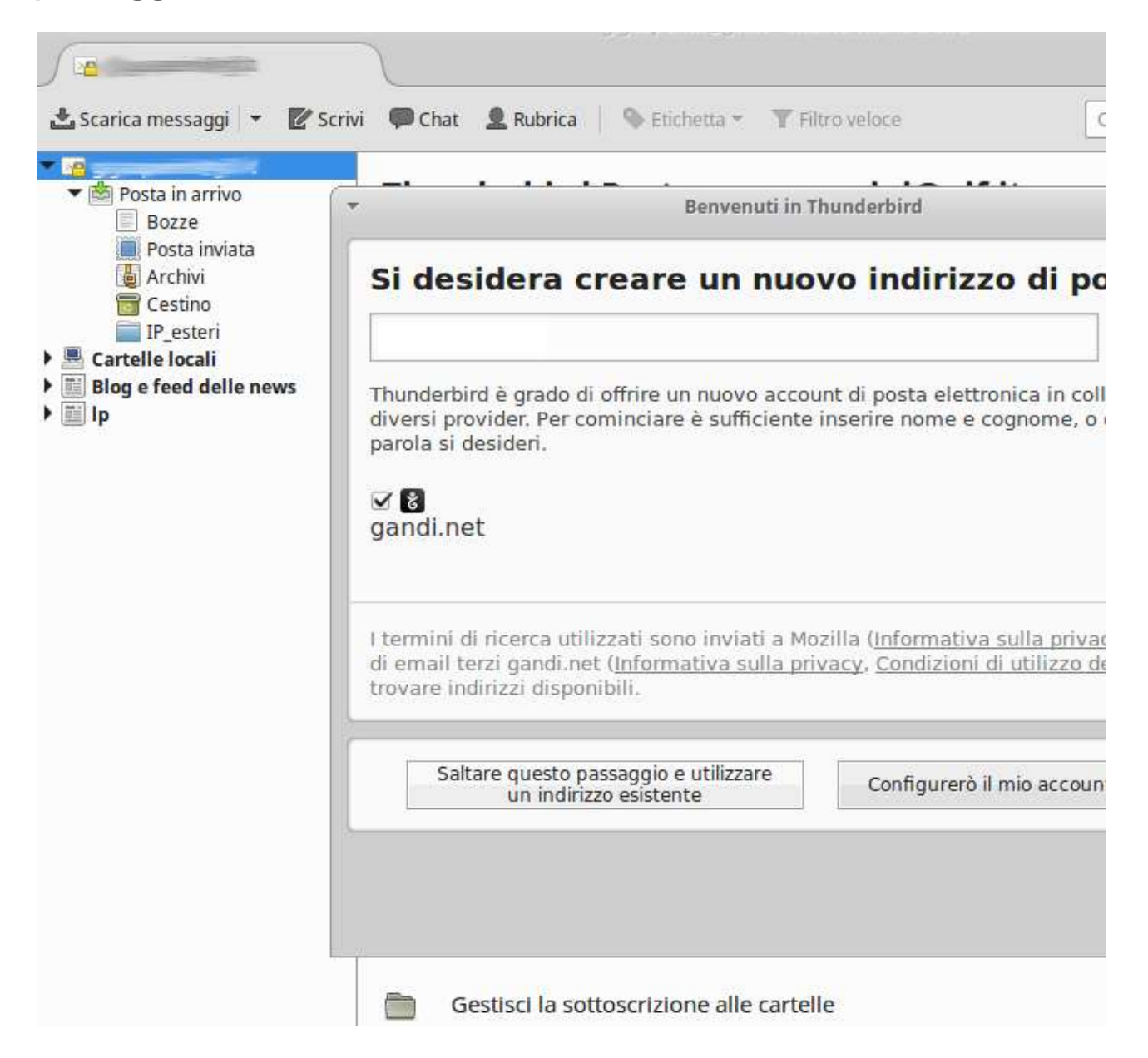

. Inserire Indirizzo email e Password della casella che si vuole configurare, quindi premere il tasto Continua;

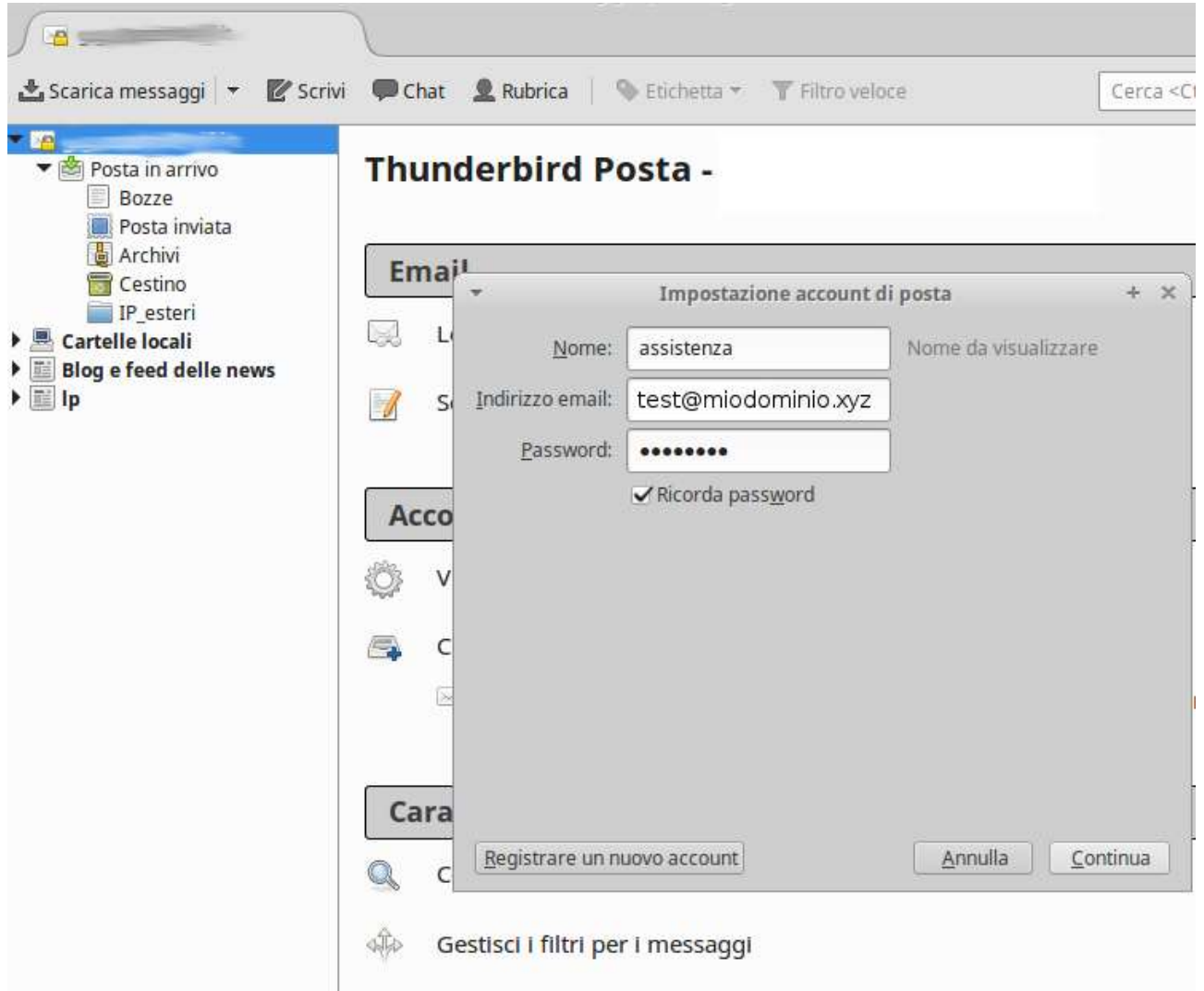

- . Nella schermata successiva occorre inserire sia per il server della Nella schermata successiva occorre inserire sia per il **server della**<br>**posta in entrata** (possibile scegliere tra protocollo POP3 ed IMAP, nella versione sicura, con SSL) che per il server della posta in uscita (SMTP):
	- <sup>o</sup> Nome server .

- In entrata (POP/IMAP): per il protocollo POP il server è mail.piramedia.it porta 995 con SSL, mentre per il è **mail.piramedia.it** porta **995 con SSL**, mentre per il<br>protocollo **IMAP** il server è **mail.piramedia.it** porta **993 con** SSL;

- In uscita (SMTP): il server è mail.piramedia.it porta 465 con SSL, server SMTP predefinito di Piramedia. Per servizi di SMTP dedicato o di terze parti specificare il server corretto.

<sup>o</sup> Autenticazione Autenticazione: Password normale.

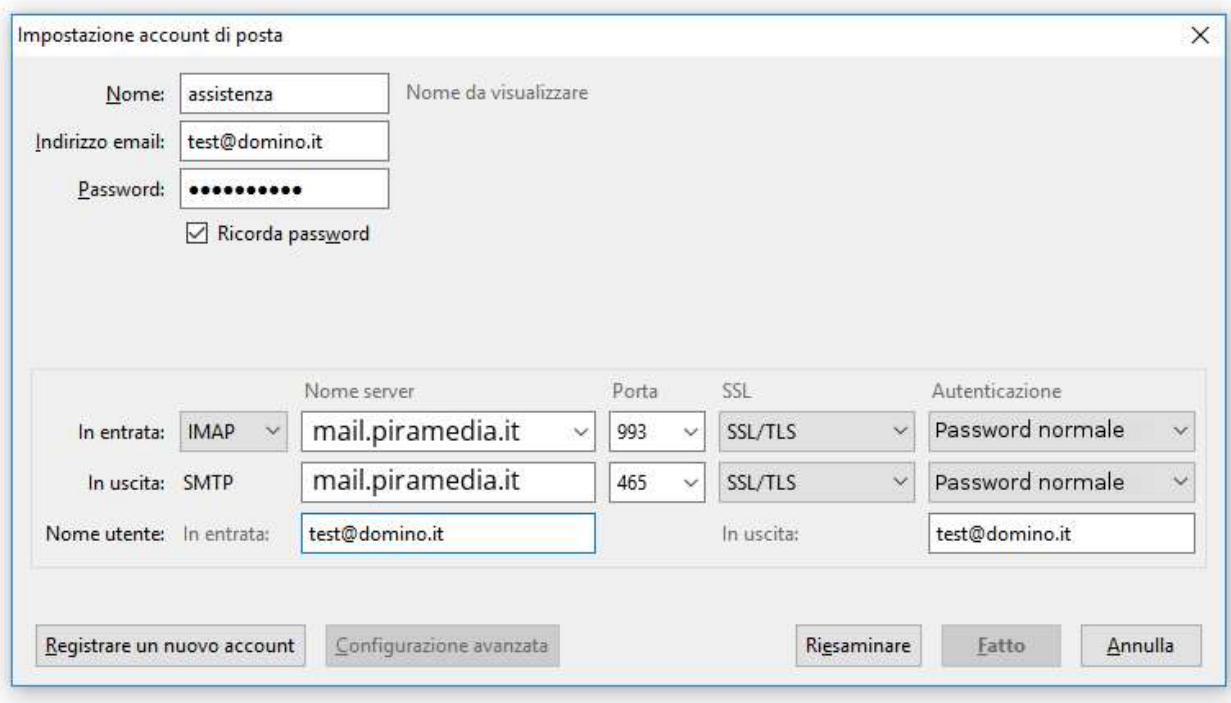

• Cliccare sul bottone Fatto per completare la procedura. Da questo momento la casella di posta è configurata.